Tip Sheet : C

## **E-prescribe Controlled Substance for InPatient Provider**

## Try It Out

- 1. Go to the **Discharge Navigator** tab
- 2. As of 12/15/2020 **Class** should default to **e-Prescribe**.

*Important: Make sure to review inside order and validate e-Prescribe is selected.*

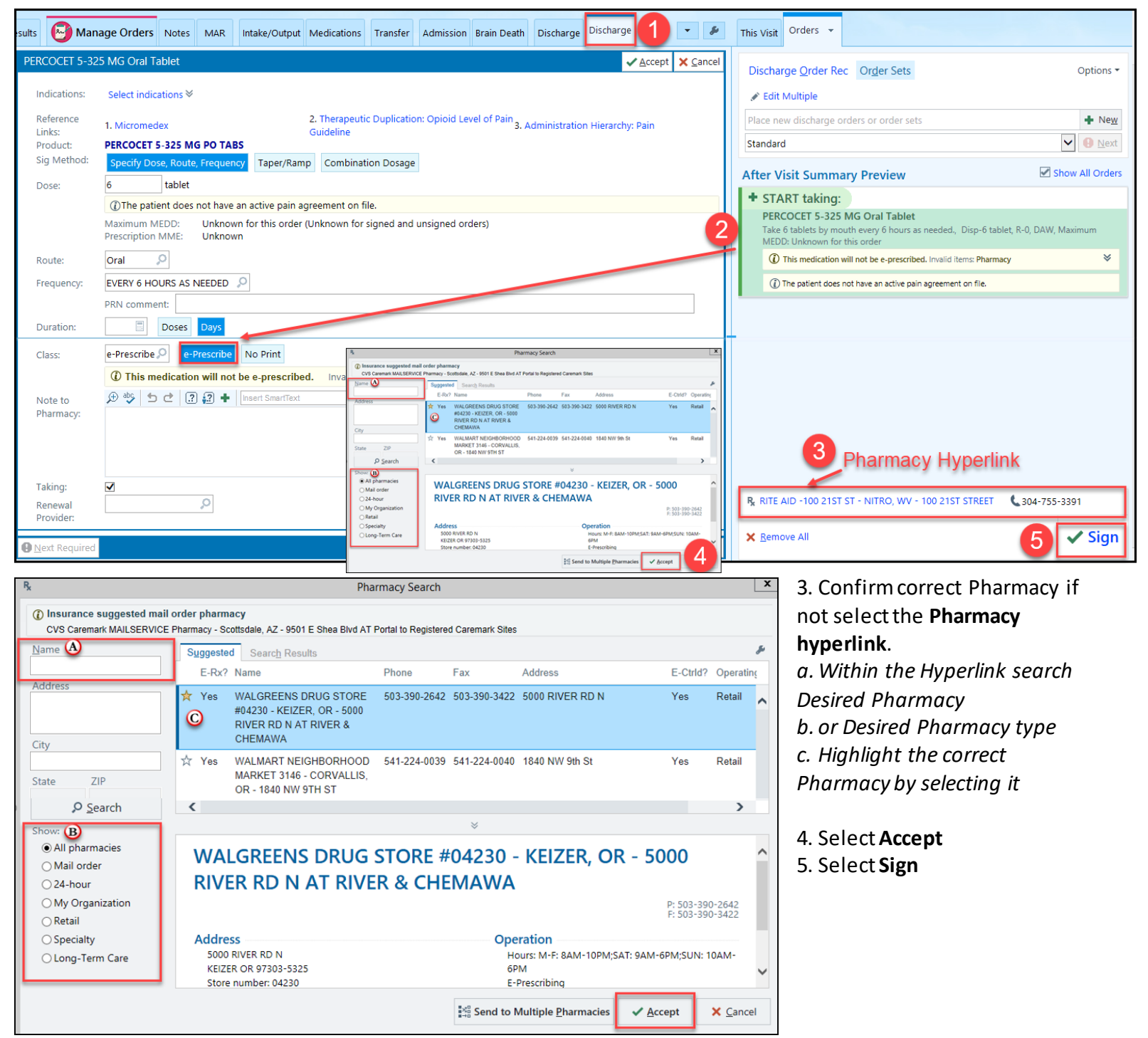

Clinical Informatics 12-2020 Continued on next page.

6. Click on the check-box for the controlled substance to be reviewed, then click **Sign**.

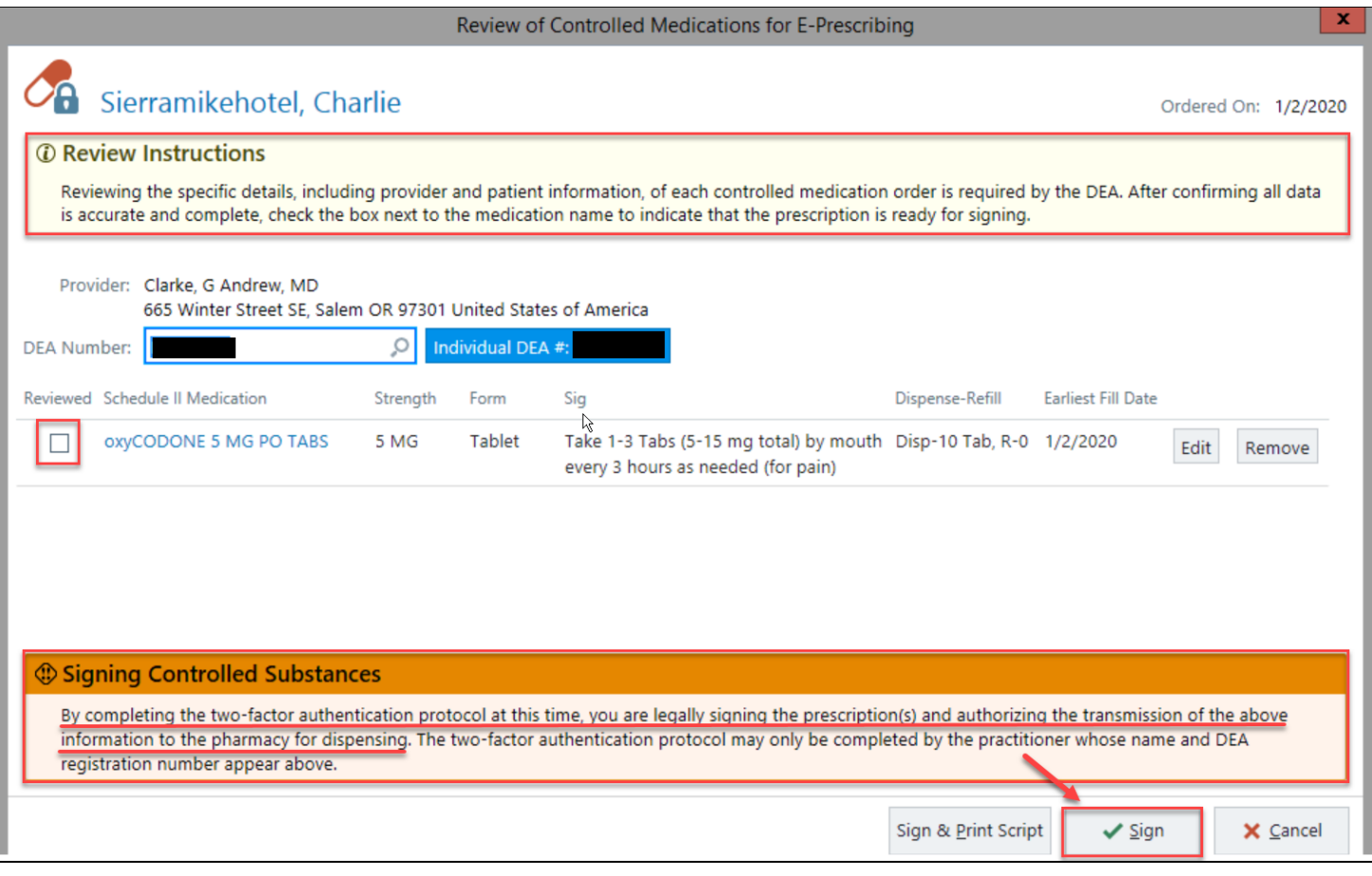

7. Confirm your identity on Fingerprint reader if one is at station OR refer to Mobile Device to verify notification.

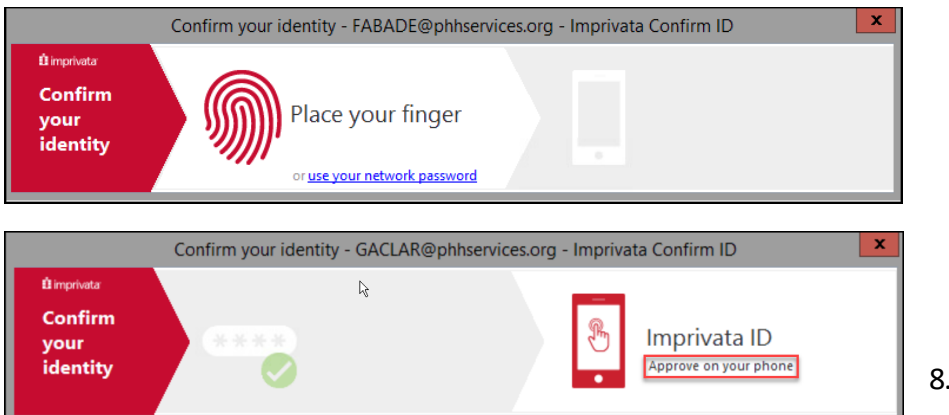

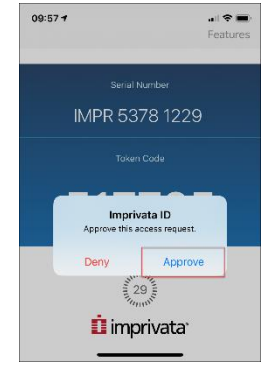

8. Click **Approve** button